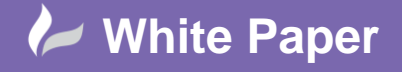

Page **1** of **6**

# **Revit Architecture 2015: Parts - Cladding**

## **How to edit the profile of a compound wall layer.**

#### **Introduction**

My previous blog for the Cadline Community (05/08/2014) outlined the steps to unlock a wall layer and extend it by a specified distance (fig1).

## **Fig 1: Extended Wall Cladding Layer**

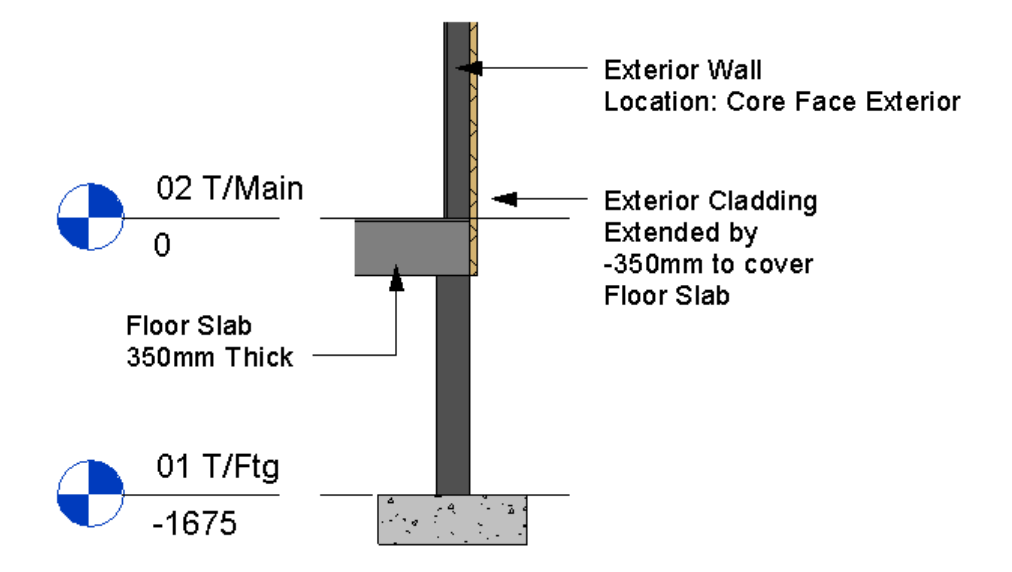

This White Paper will demonstrate the steps required to edit the profile of a layer in a compound wall.

#### **Edit the Profile of the Cladding Layer**

To edit a wall profile we first select the wall, click edit boundary from the green focus on the ribbon and then sketch in the desired profile with one of the draw tools, click finish, job done. When editing an individual leaf or layer in a compound wall the procedure is similar but there are a few extra steps.

- **Step 1:** Unlock the layer whose profile you want to edit. (Read my previous Blog on this topic as noted above).
- **Step 2:** Pick the wall and click the create parts tool on the ribbon (create parts forms layers or subcomponents of a selected element). In effect this makes a duplicate of the wall in exactly the same place but it now splits the duplicate up into layers where you can handpick any layer within a compound wall (use tab to cycle layers) and within each layer you can alter its profile.

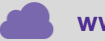

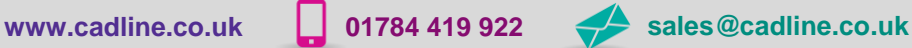

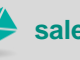

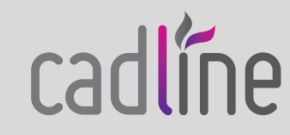

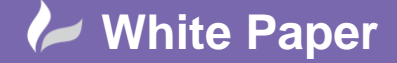

Page **2** of **6**

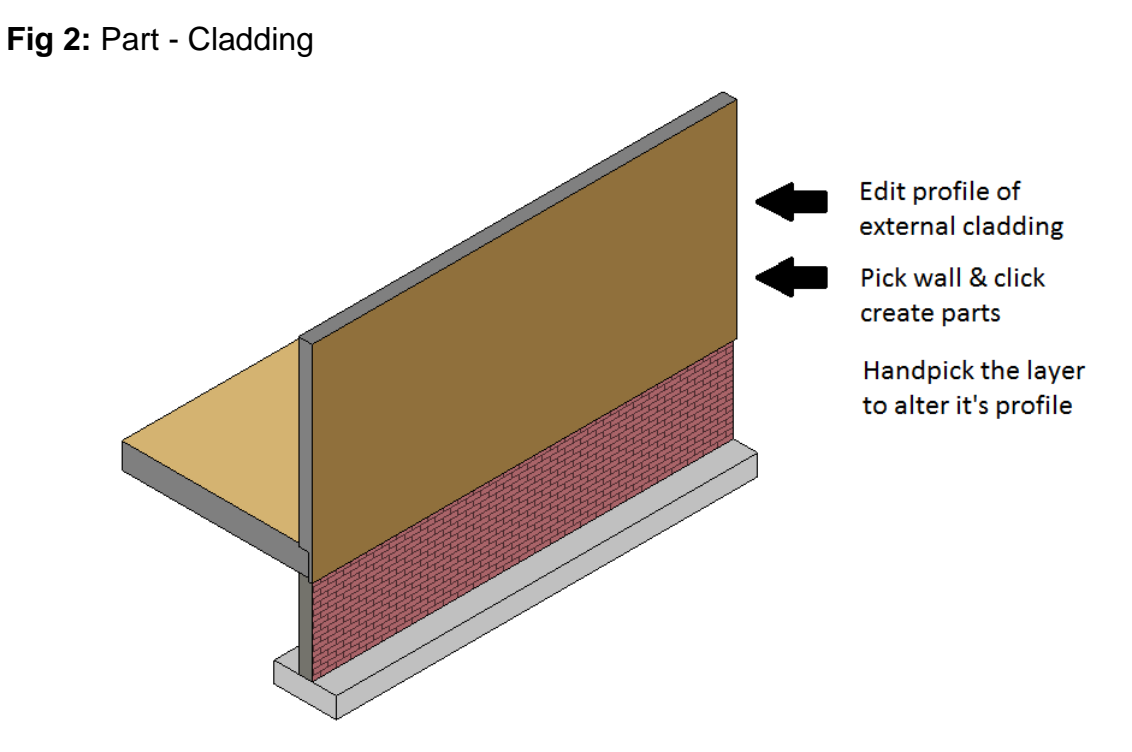

### **Fig 3:** Create Parts Tool

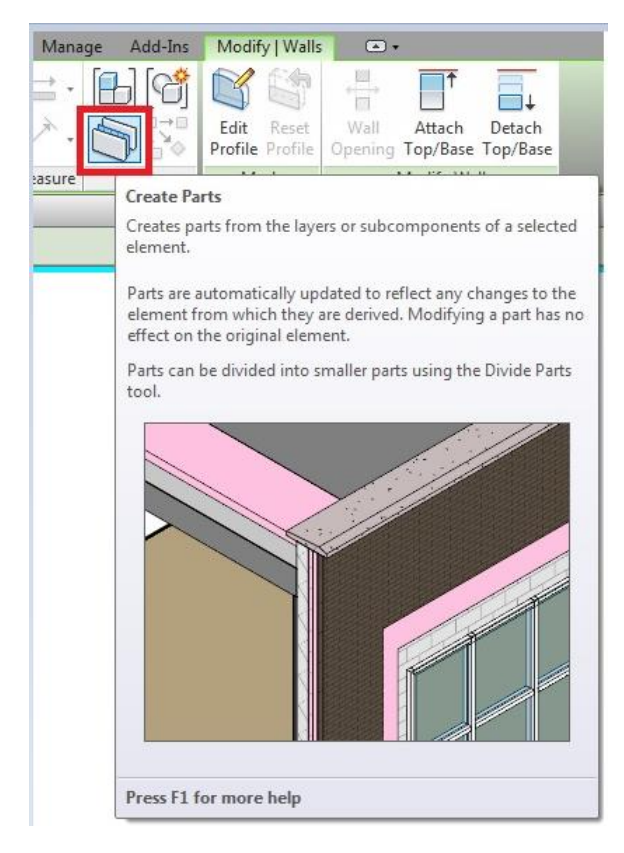

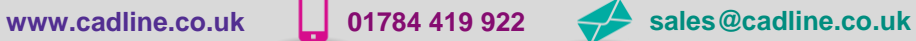

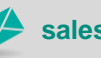

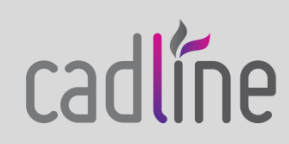

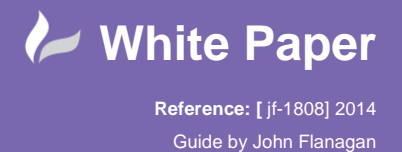

Page **3** of **6**

 **Step 3**: Isolate your wall and In a front perpendicular or elevation view click the divide part tool on the ribbon (set the workplane to orient with the face of the wall if necessary) and then click edit sketch

**Fig 3:** Divide Parts Tool

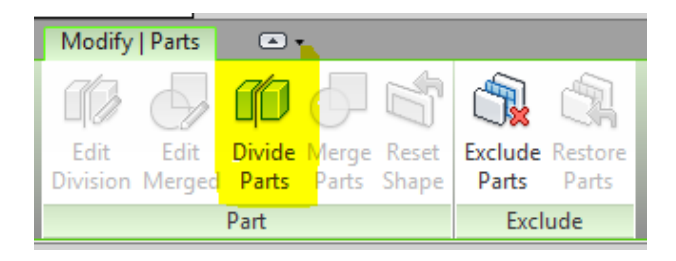

### **Fig 4:** Create Parts Tool

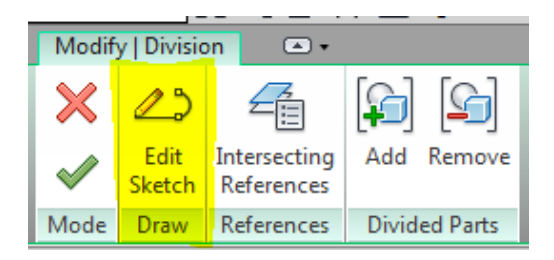

- **Step 4:** Use a combination of the draw tools to create a new wall profile to the external cladding and then click finish twice.
- **Fig 5:** Draw Tools

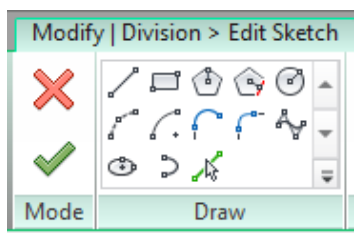

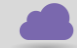

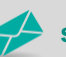

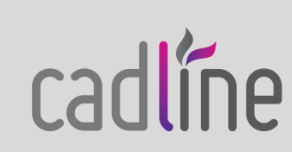

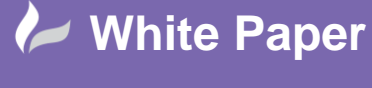

Page **4** of **6**

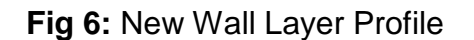

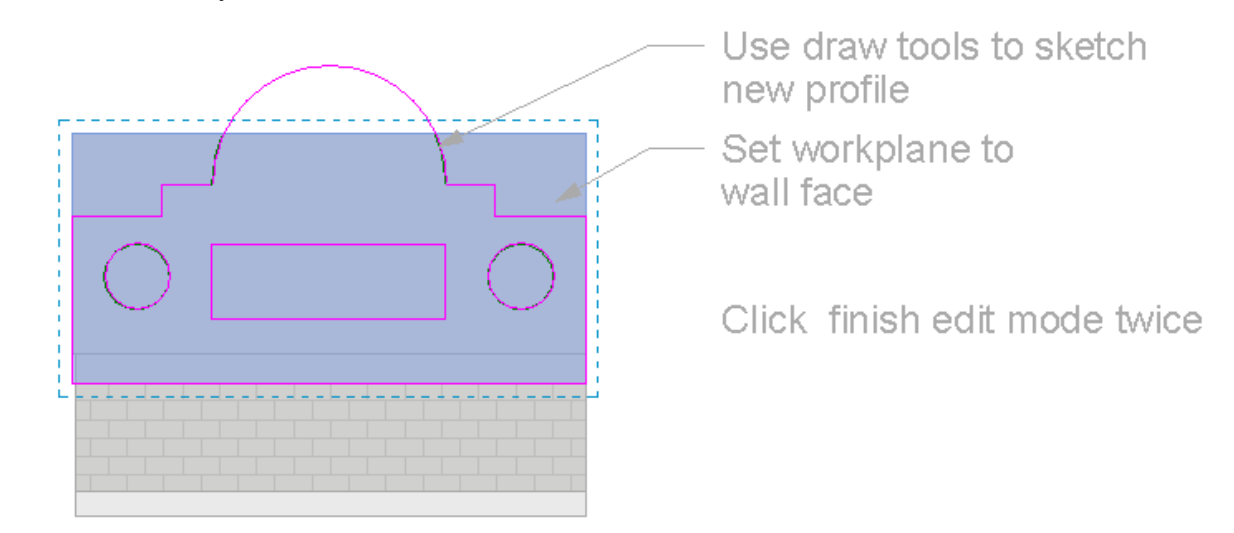

 **Step 5:** Use the exclude parts tool on the ribbon to hide subcomponents of the wall layer whose profile you have just modified. The results can be quite interesting depending which parts you choose to exclude. Some variations are shown below.

 **Fig 7:** Edited Wall Profiles

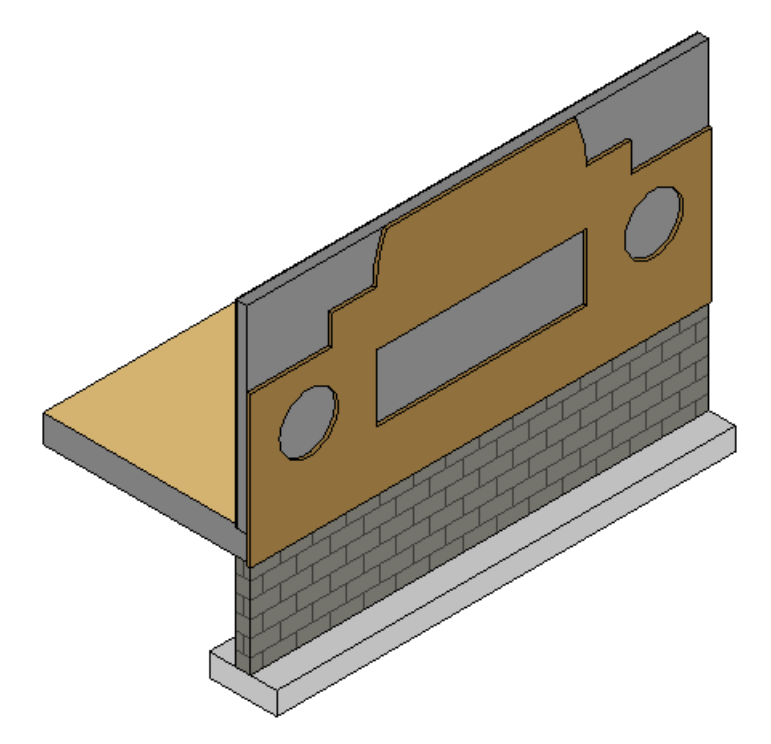

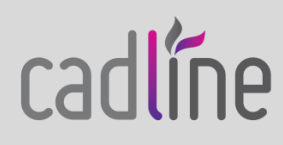

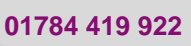

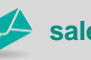

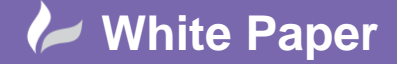

Page **5** of **6**

Edited Wall Profiles (cont'd)

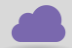

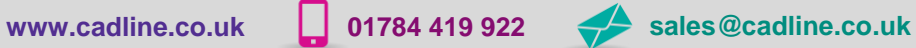

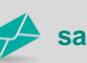

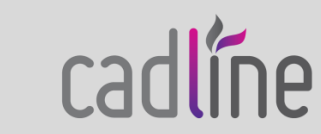

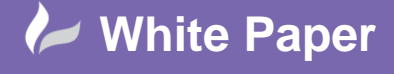

#### **Conclusion**

You can have a lot of fun with the part tool. Remember any excluded parts will not show in material take offs.

For more Blogs, White Papers and FAQs, visit the Cadline Community: [www.cadlinecommunity.co.uk](http://www.cadlinecommunity.co.uk/) (it's free).

Date: August 2014

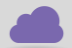

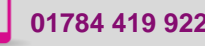

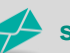

**www.cadline.co.uk 01784 419 922 sales@cadline.co.uk**

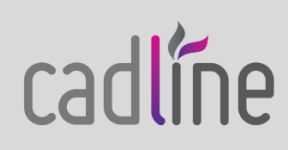